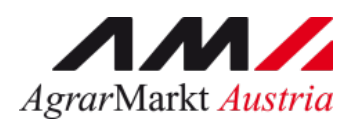

# Benutzerhandbuch

# **ONLINE-ERFASSUNG**

# **SCHAF- UND ZIEGENMILCH (JÄHRLICHE MELDUNG)**

STAND: 06.07.2022 - Version 01

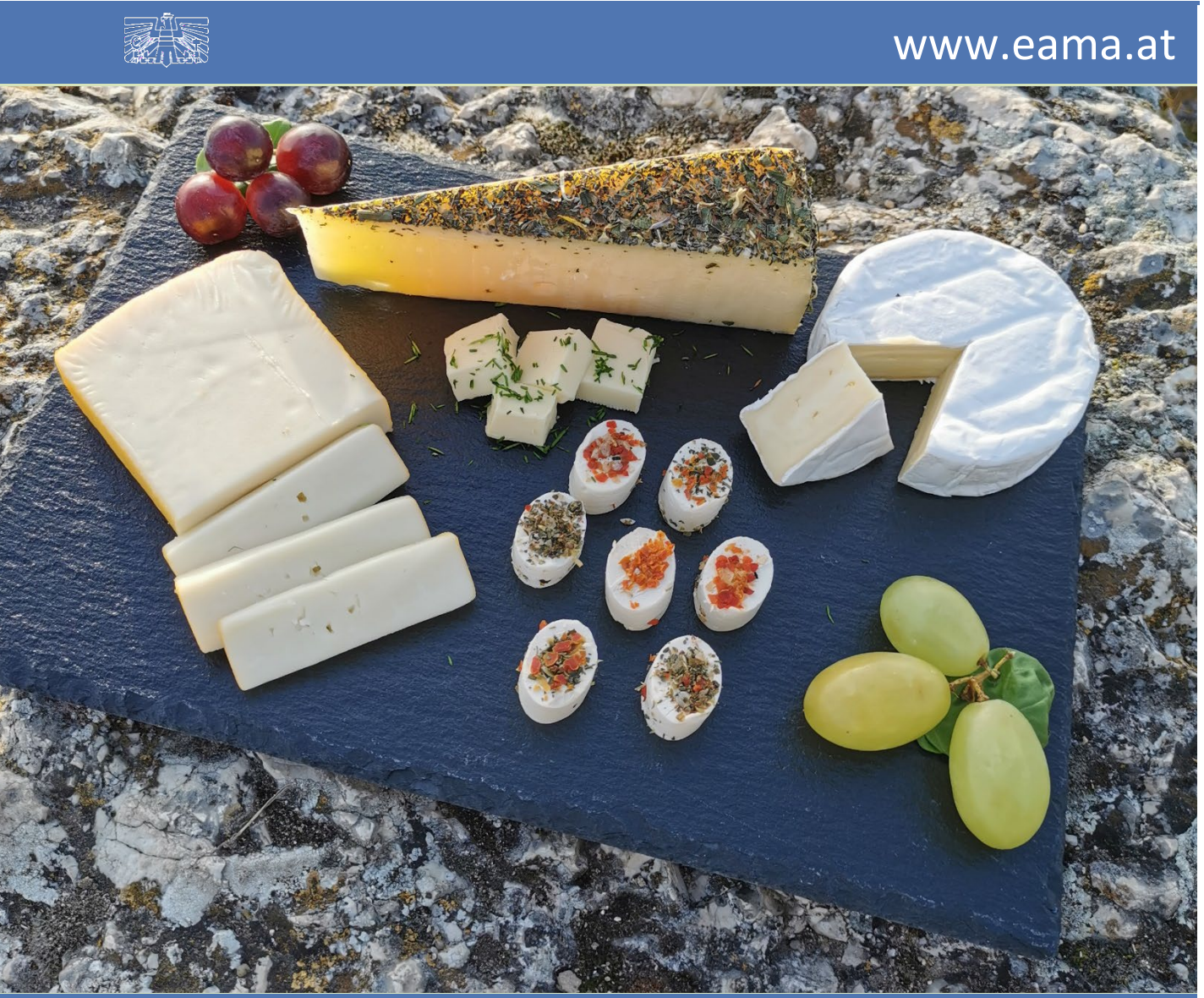

Zertifiziertes Qualitätsmanagement-System nach ÖNORM EN ISO 9001 REG. Nr. 01537/0 Zertifiziertes Informationssicherheits-Managementsystem nach ÖNORM ISO/IEC 27001 REG Nr. 35/0 Zertifiziertes Umweltmanagement-System nach EMAS REG Nr. AT-000680 und ÖNORM EN ISO 14001 REG Nr. 02982/0

# Inhalt

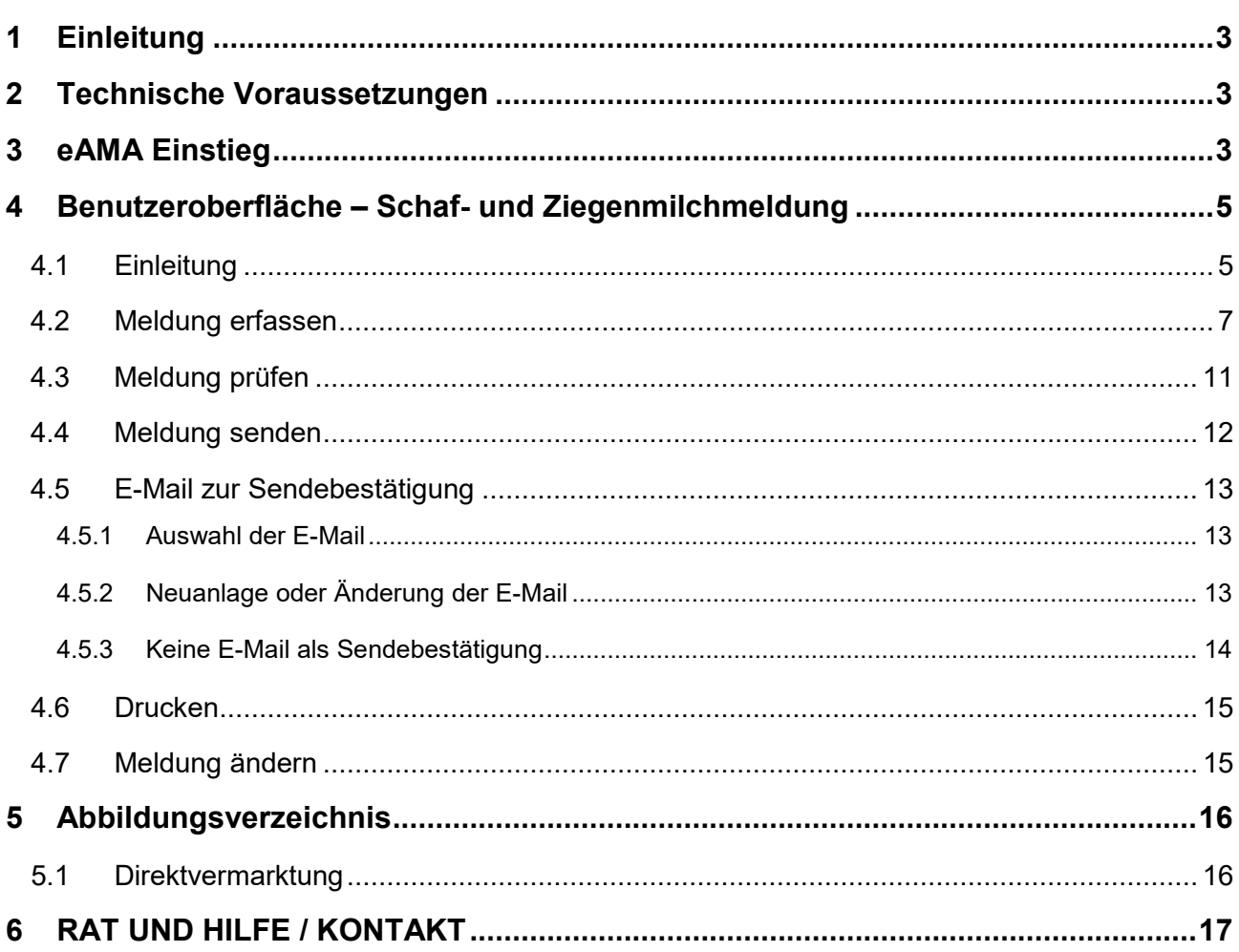

## <span id="page-2-0"></span>**EINLEITUNG**

Es freut uns, dass Sie Ihre jährliche Meldung für Schaf- und Ziegenmilch anhand der Online-Erfassung durchführen. Sie benutzen damit den zurzeit modernsten Kommunikationsweg zwischen Kunden und Behörde und helfen uns rasch, unbürokratisch und effizient zu arbeiten.

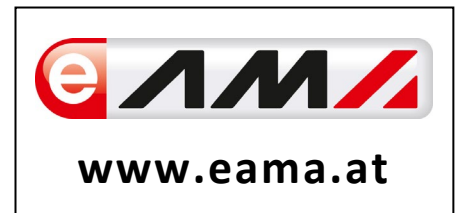

Um Ihnen einen einfachen Umgang mit unserem System gewähren zu können, finden Sie auf den nächsten Seiten eine kompakte und übersichtliche Erklärung zu den jeweiligen Funktionen der Meldung für Schaf- und Ziegenmilch.

Vielen Dank für Ihre Mitarbeit!

### <span id="page-2-1"></span>2 TECHNISCHE VORAUSSETZUNGEN

Für die technischen Voraussetzungen aller eAMA-Anwendungen hat die AMA eine online verfügbare Seite eingerichtet. Bitte entnehmen Sie hier die notwendigen Informationen:

<https://www.ama.at/Fachliche-Informationen/eAMA-Das-Internetserviceportal/Technische-Hilfe>

Für den Ausdruck von diversen Meldungen benötigen Sie keine weiteren Programme oder Installationen.

### <span id="page-2-2"></span>3 EAMA EINSTIEG

Um die Meldung so effizient und einfach wie möglich zu gestalten, erfolgt die Datenübermittlung auf elektronischem Weg über das Internet mittels dem Serviceportal eAMA [\(www.eama.at\)](http://www.eama.at/). Die Anmeldung erfolgt via Betriebs– bzw. Klientennummer über eAMA-und entweder mit einem PIN-Code oder mit der Handy-Signatur.

<span id="page-2-3"></span>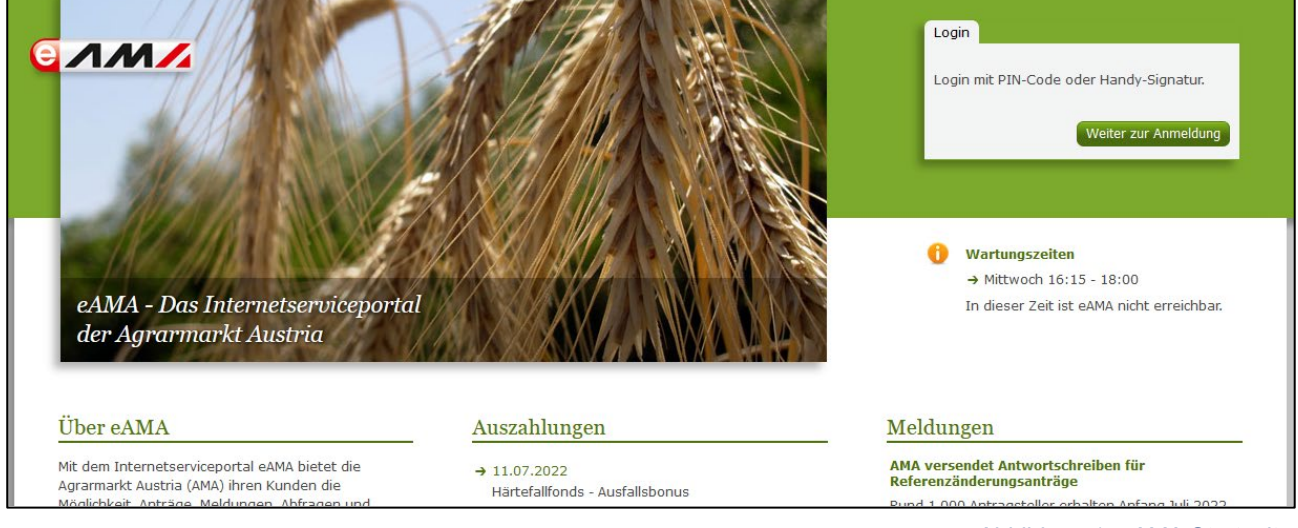

*Abbildung 1: eAMA Startseite*

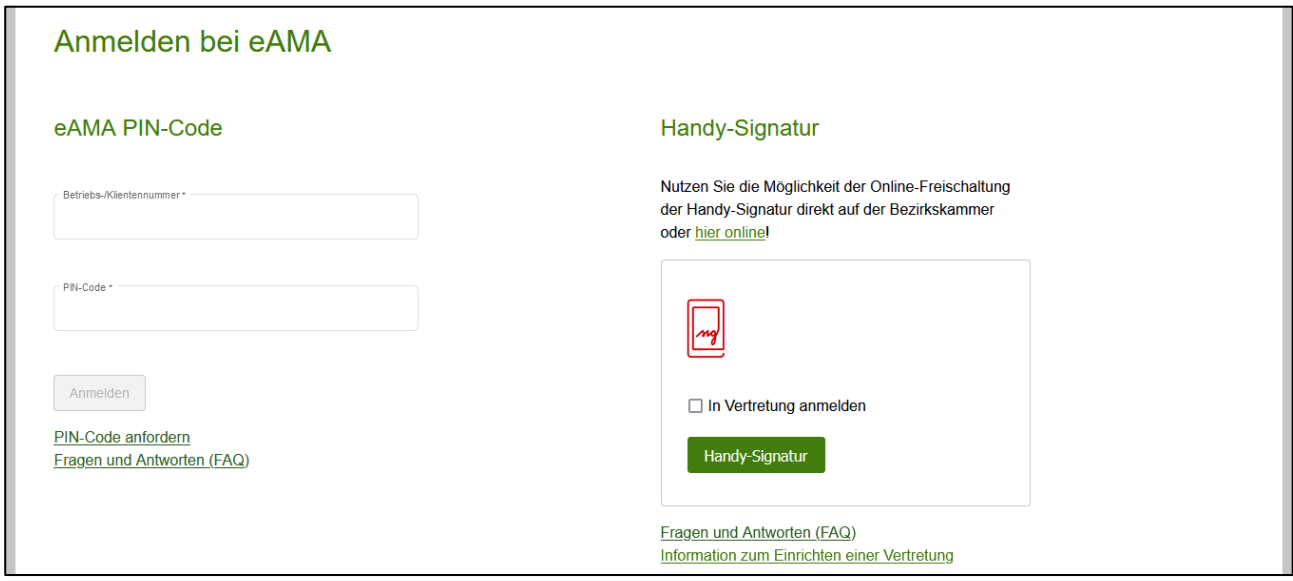

*Abbildung 2: eAMA Login*

<span id="page-3-0"></span>Sollten beim Einstieg oder bei der Benützung von eAMA Probleme auftreten, können Sie sich gerne telefonisch unter 050 3151 99 bzw. per Mail [\(einstiegshilfe@ama.gv.at\)](mailto:einstiegshilfe@ama.gv.at) an die AMA wenden.

Nach erfolgreichem Login kann in der Registerkarte "Markttransparenz" die jeweilige Erfassungsmaske aufgerufen und die Meldung eingegeben werden.

<span id="page-3-1"></span>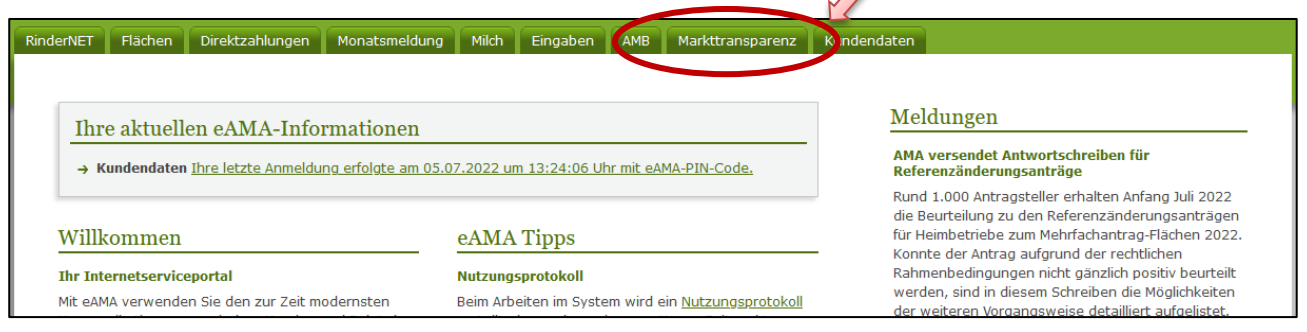

*Abbildung 3: Registerkarte Markttransparenz*

## <span id="page-4-0"></span>4 BENUTZEROBERFLÄCHE – SCHAF- UND **ZIEGENMILCHMELDUNG**

### <span id="page-4-1"></span>4.1 EINLEITUNG

Die Meldung für Schaf- und Ziegenmilch erfolgt jährlich. Die Unternehmen haben den Rohstoffeingang und die Rohstoffverwendung getrennt nach konventioneller und biologischer Produktion, angegeben in Kilogramm, bis spätestens Ende Februar nach Ende des jeweiligen Jahreszeitraums an die AMA zu melden.

In eAMA unter der Registerkarte "Markttransparenz", werden Ihnen, links in der blau hinterlegten Box, die für Sie zugewiesenen Meldungen angezeigt. Durch das Anklicken von "Schaf- und Ziegenmilch" erscheint die dazugehörige Erfassungsmaske.

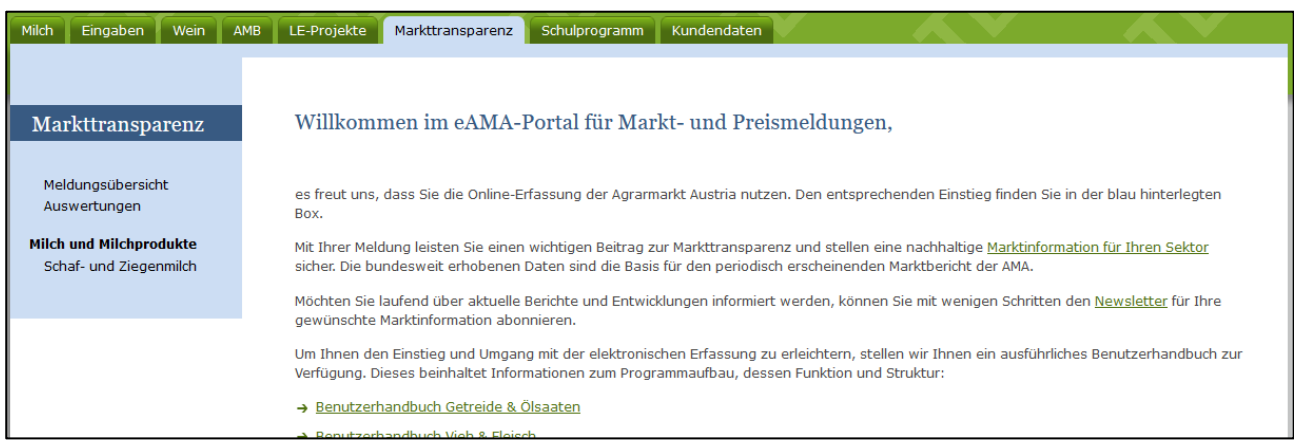

*Abbildung 4: Benutzeroberfläche Schaf- und Ziegenmilch – Startseite - blau hinterlegte Box*

<span id="page-4-2"></span>Nach der Auswahl des gewünschten Bereiches erscheint neben dem Begriff in der blau hinterlegten Box ein kleiner, blauer Pfeil. Dieser zeigt Ihnen den ausgewählten Menüpunkt an.

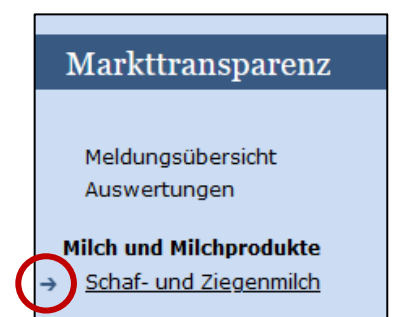

Ist die gewünschte Erfassungsmaske ausgewählt, wird der nächst fällige Meldezeitraum angezeigt und Sie können Ihre Daten erfassen.

*Abbildung 5: Benutzeroberfläche Schaf- und Ziegenmilch - Menüpunkte / blauer Pfeil*

<span id="page-4-3"></span>**| Hinweis:**<br> **Haben Sie**<br> **nur der M** Haben Sie ausschließlich die Schaf- und Ziegenmilchmeldung an die AMA zu melden, so wird für Sie nur der Menüpunkt "Schaf- und Ziegenmilch" als Erfassungsmaske in der blau hinterlegten Box ersichtlich sein.

Falls Sie die notwendige Erfassungsmaske nicht angezeigt bekommen, ersuchen wir Sie mit uns Kontakt aufzunehmen. (siehe S. 17)

Um auf die Startseite zurück zu gelangen, müssen Sie "**Markttransparenz**" (dunkelblau hinterlegt) anklicken.

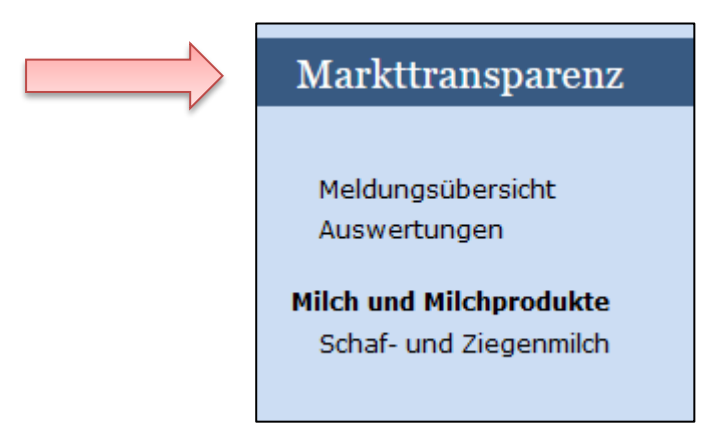

*Abbildung 6: Benutzeroberfläche Schaf- und Ziegenmilch - Menüpunkte / Rückkehr zur Startseite*

### **Folgende Informationen:**

- **→** Meldung erfassen
- **→** Meldung prüfen
- **→** Meldung senden
- **→** E-Mail zur Sendebestätigung
- **→** Drucken
- **→** Meldung ändern

### <span id="page-6-0"></span>4.2 MELDUNG ERFASSEN

Zum Erfassen der Meldung klicken Sie zuerst auf den Menüpunkt "Schaf- und Ziegenmilch", welcher links in der blau hinterlegten Box angezeigt wird. Nach der Auswahl wird der nächste fällige Meldezeitraum angezeigt.

**| Hinweis:**<br> **Haben Sie<br>
angezeigt** Haben Sie bereits eine Meldung für das aktuelle Jahr übermittelt, so werden Ihnen diese Daten angezeigt. Ist die aktuelle Meldung noch ausständig, so wird Ihnen die leere Erfassungsmaske vorgelegt.

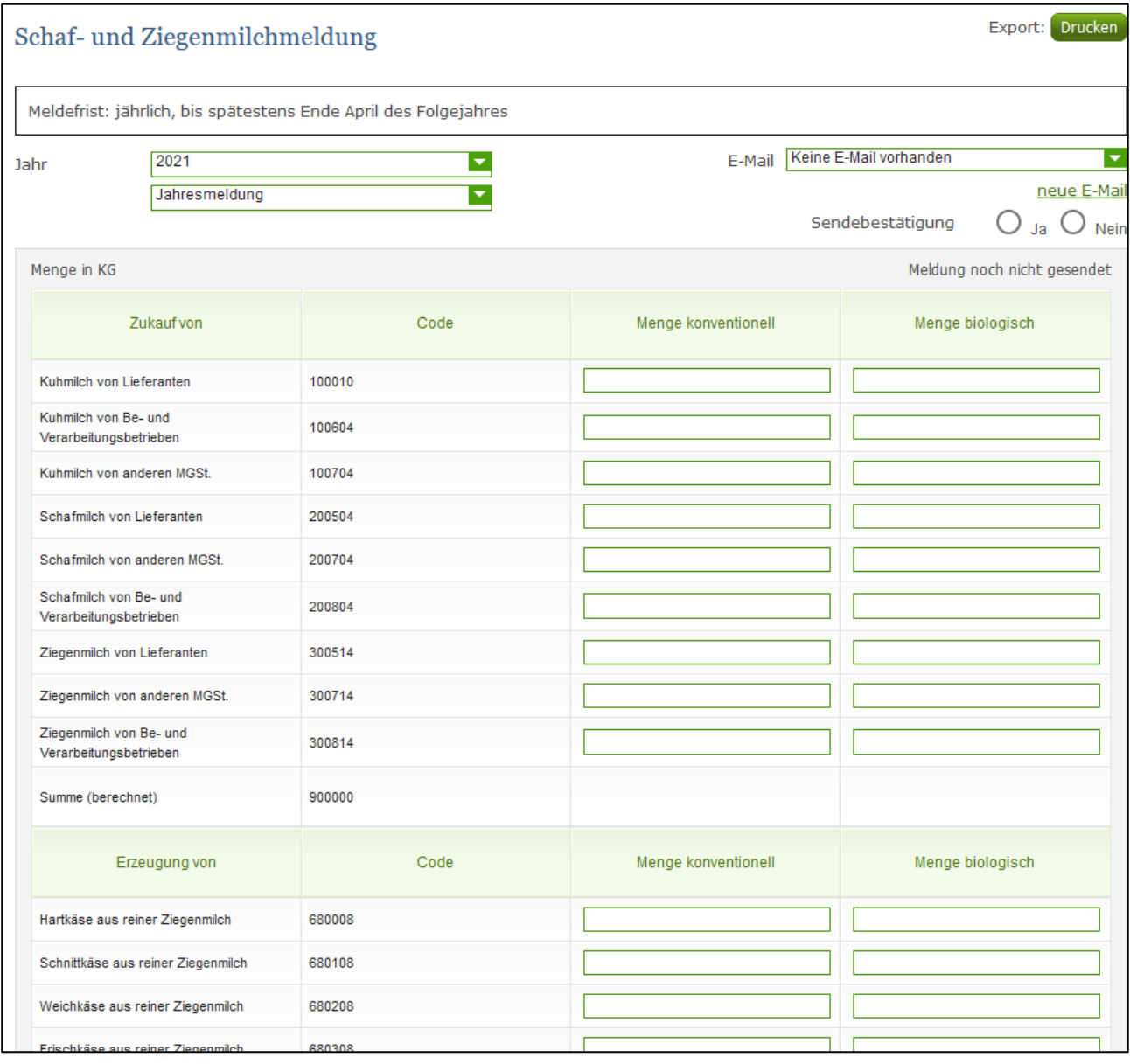

*Abbildung 7: Benutzeroberfläche Schaf- und Ziegenmilch - neue Erfassungsmaske*

<span id="page-6-1"></span>Das aktuelle Erfassungsjahr wird automatisch vorgeschlagen, jedoch besteht auch die Möglichkeit alle Jahre, in welchen bereits Meldungen in eAMA erfasst wurden, erneut aufzurufen.

Anhand des Feldes "Jahr" können Sie die bereits über eAMA gesendeten Meldungen einsehen.

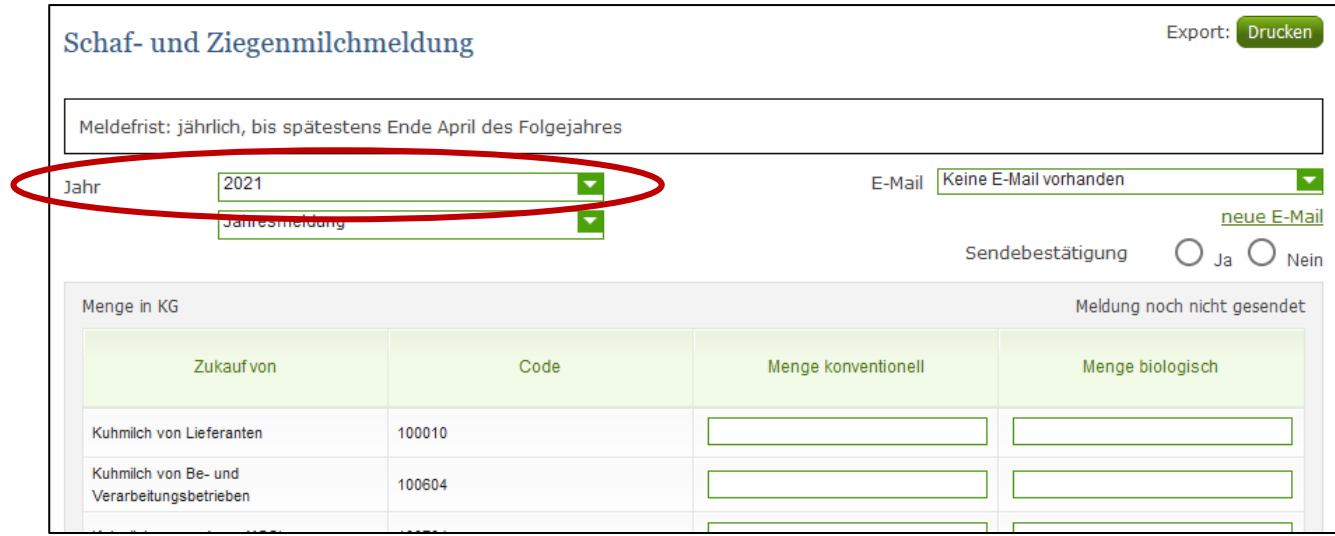

*Abbildung 8: Benutzeroberfläche Schaf- und Ziegenmilch - Erfassungsjahr*

<span id="page-7-0"></span>Die Erfassungsmaske ist gegliedert in Zeilen und Spalten und teilt sich in zwei Tabellen ("Zukauf von" und "Erzeugung von") auf.

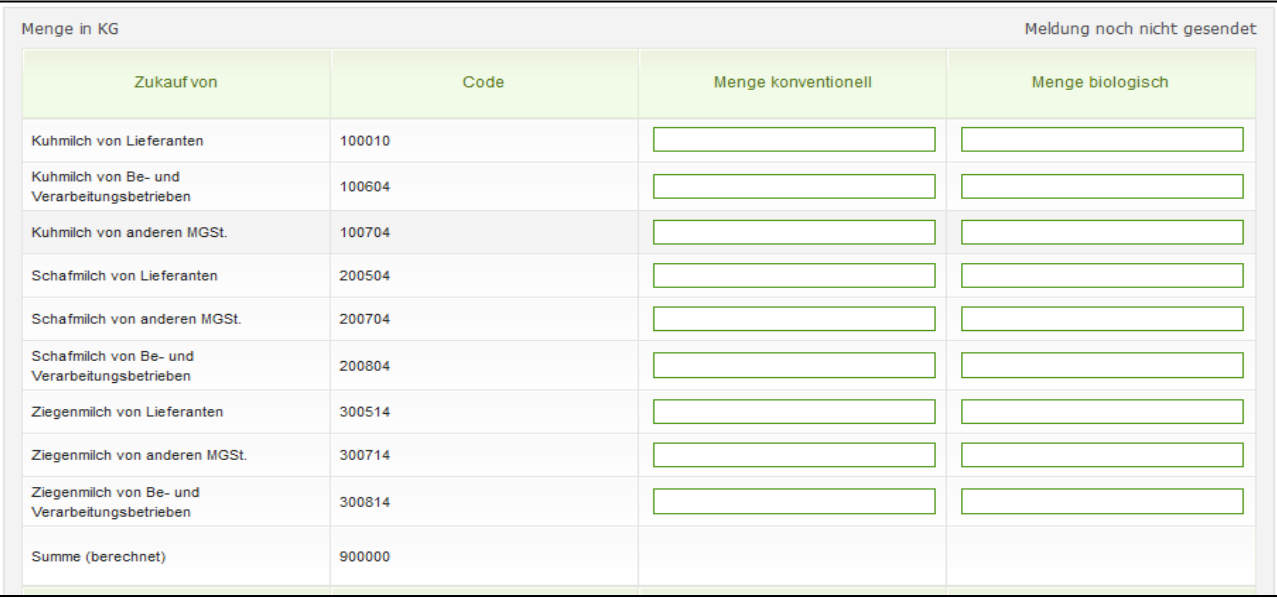

### *Abbildung 9: Benutzeroberfläche Schaf- und Ziegenmilch - Tabelle "Zukauf von"*

<span id="page-8-0"></span>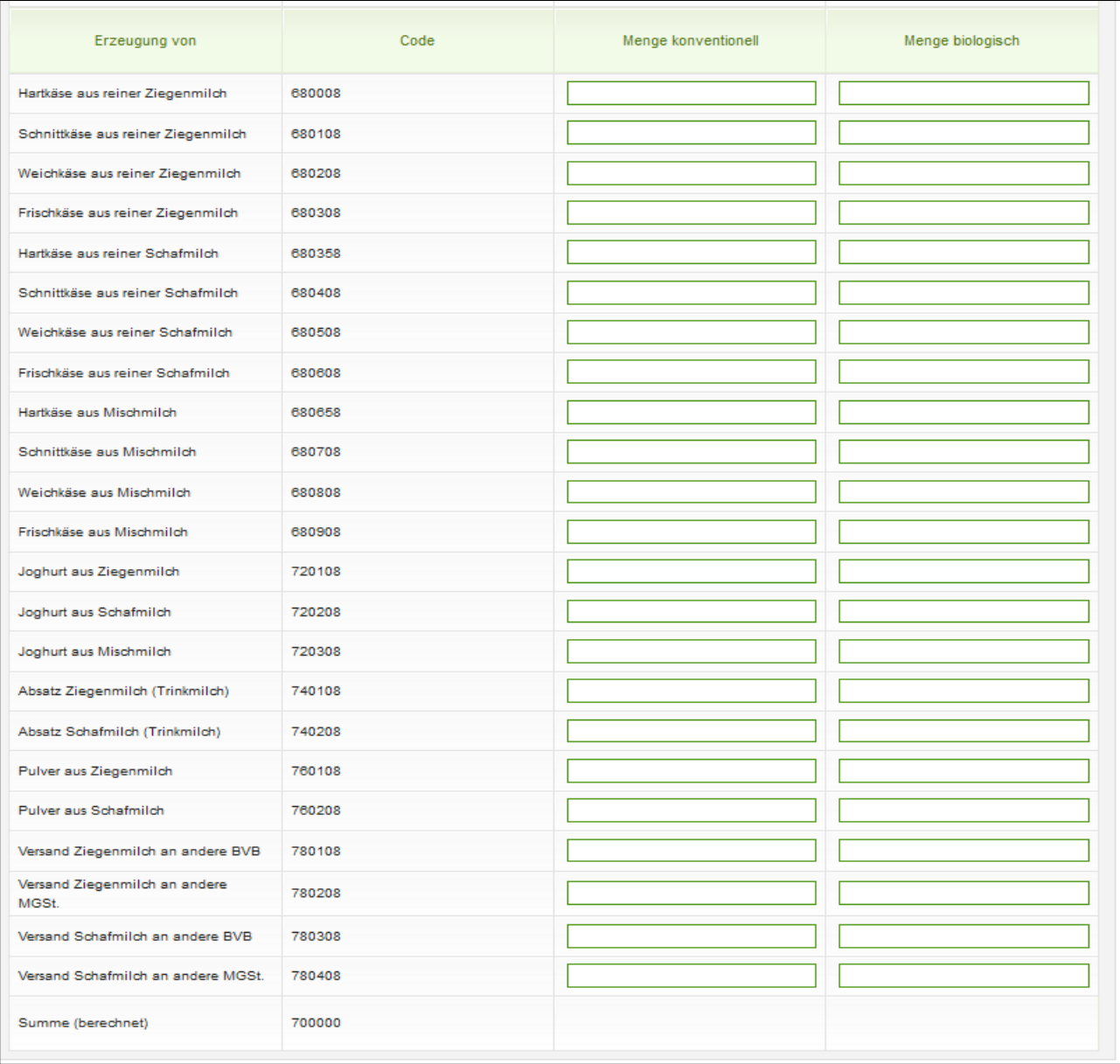

<span id="page-8-1"></span>*Abbildung 10: Benutzeroberfläche Schaf- und Ziegenmilch - Tabelle "Erzeugung von"*

Die Mengen für das jeweilige Produkt sind getrennt nach konventionell (Spalte 3) und biologisch (Spalte 4) zu erfassen.

Die Zeile "Summe (berechnet)" mit dem Code 900 000 (Zukauf von) sowie die Summe mit dem Code 700 000 (Erzeugung von) wird vom Programm automatisch berechnet bzw. befüllt und muss nicht händisch eingetragen werden.

| Menge in KG              |        |                         | Meldung noch nicht gesendet    |
|--------------------------|--------|-------------------------|--------------------------------|
| Zukauf von               | Code   | Menge konventionell     | Menge biologisch               |
| Kuhmilch von Lieferanten | 100010 |                         |                                |
| Kuhmilch von Be- und     | 100604 | Max. 2 Nachkommastellen | <b>Max. 2 Nachkommastellen</b> |

*Abbildung 11: Benutzeroberfläche Schaf- und Ziegenmilch - Nachkommastellen*

<span id="page-9-0"></span>Bei den Spalten "Menge konventionell" und "Menge biologisch" darf die Eingabe nicht mehr als 2 Nachkommastellen betragen.

**Hinweis**: Bitte befüllen Sie nur jene Zeilen (Produkte) welche Sie benötigen, die restlichen Felder bleiben unbefüllt.

### <span id="page-10-0"></span>4.3 MELDUNG PRÜFEN

Mithilfe des Buttons "Meldung prüfen" können Sie Ihre erfassten Daten prüfen, wobei die Meldung nicht gesendet wird. Die Funktion "Meldung prüfen" kann auch bei bereits gesendeten Meldungen angewendet werden.

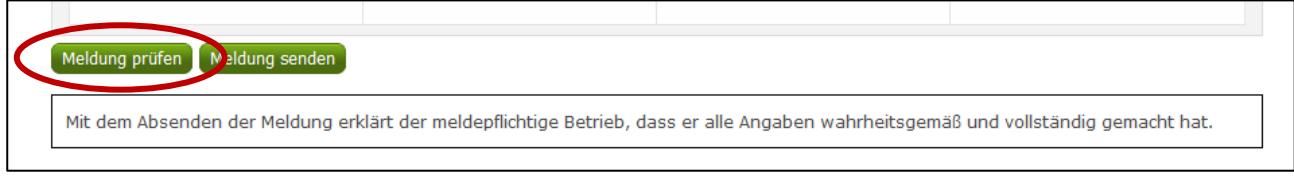

*Abbildung 12: Benutzeroberfläche Schaf- und Ziegenmilch - Button "Meldung prüfen"*

<span id="page-10-1"></span>Hinweise zur Art des Fehlers werden oberhalb der Tabelle angezeigt. Die betroffene fehlerhafte Spalte wird rot umrandet. Eingaben mit Fehlermeldungen können weder gespeichert noch gesendet werden.

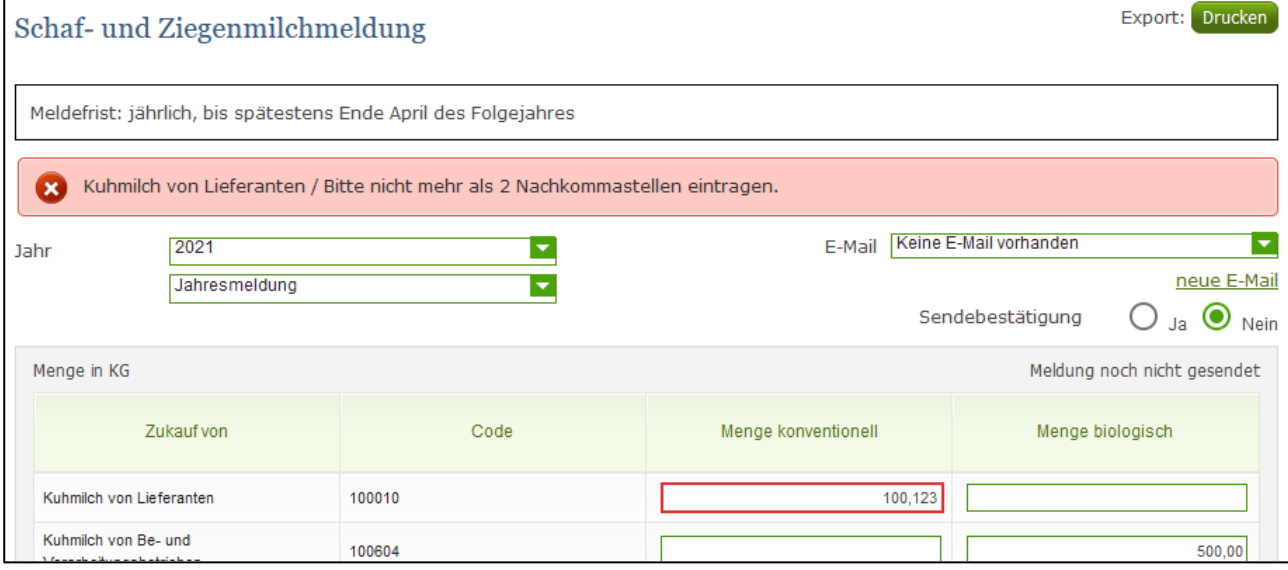

*Abbildung 13: Benutzeroberfläche Schaf- und Ziegenmilch - Meldung prüfen*

<span id="page-10-2"></span>**| Hinweis:**<br> **Haben Sie<br>
darauf bin** Haben Sie Werte nicht bzw. fehlerhaft erfasst, wird eine Fehlermeldung angezeigt, welche Sie genau darauf hinweist, welche Eingabe vervollständigt oder geändert werden muss. Nach der Korrektur können Sie die Daten bzw. die Meldung erneut prüfen und/oder senden.

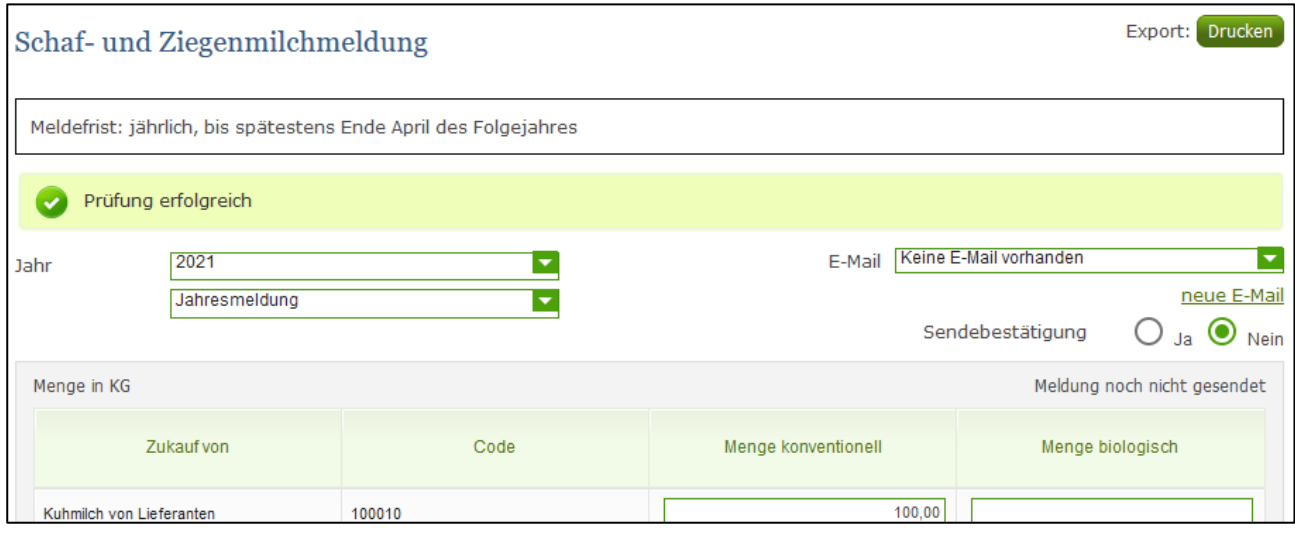

<span id="page-10-3"></span>*Abbildung 14: Benutzeroberfläche Schaf- und Ziegenmilch - Prüfung erfolgreich*

### <span id="page-11-0"></span>4.4 MELDUNG SENDEN

Haben Sie die Eingaben fertig erfasst und diese nochmals oder noch einmal überprüft und für richtig sowie vollständig befunden, können Sie nun mit dem Button "Meldung senden" die Erfassung abschließen. Erst nachdem die Meldung gesendet wurde stehen die Daten der AMA zur Verfügung und die Meldepflicht gilt als erfüllt.

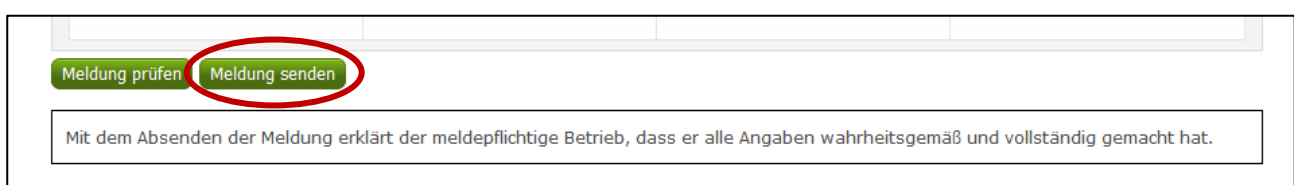

*Abbildung 15: Benutzeroberfläche Schaf- und Ziegenmilch - Meldung senden*

<span id="page-11-1"></span>Das erfolgreiche Senden erkennen Sie anhand von vier Gegebenheiten:

- 1. Grün hinterlegter Hinweis "Meldung erfolgreich gesendet"
- 2. Bestätigungstext "gesendet", welcher nach Neuladung der eAMA-Seite neben dem Feld "Jahresmeldung" erscheint.
- 3. Bestätigungsemail (vorausgesetzt, Sie haben eine E-Mail-Adresse hinzugefügt  $\rightarrow$  mehr auf S. 13)
- 4. Status rechts oberhalb der Tabelle: "Meldung gesendet am TT.MM.JJJJ"

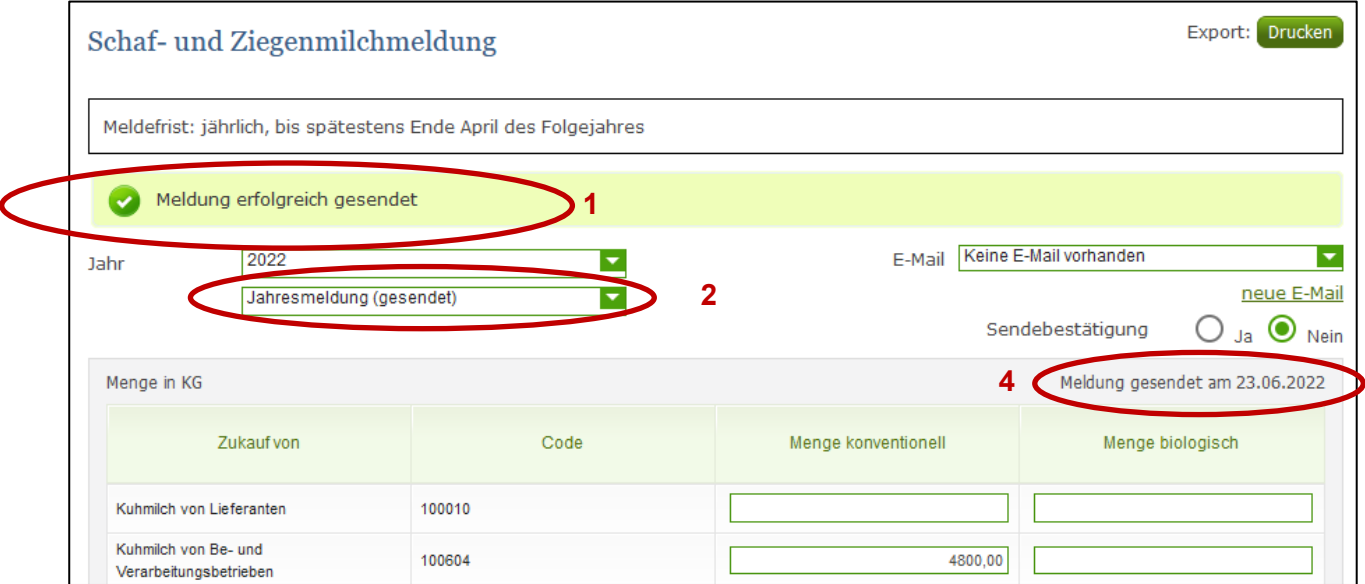

<span id="page-11-2"></span>*Abbildung 16: Benutzeroberfläche Schaf- und Ziegenmilch - Erkennung der gesendeten Meldungen*

### <span id="page-12-0"></span>4.5 E-MAIL ZUR SENDEBESTÄTIGUNG

Bei "Meldung senden" haben Sie die Möglichkeit eine Bestätigungsemail zu erhalten, sofern sie eine e-Mailadresse bei den Kontaktdaten hinterlegt haben.

### <span id="page-12-1"></span>4.5.1 AUSWAHL DER E-MAIL

Eine E-Mail kann nur empfangen werden, wenn eine E-Mail-Adresse im Feld "E-Mail zur Sendebestätigung" ausgewählt wurde. Nach einmaligen Auswählen bleibt diese Adresse für alle weiteren Meldungen gespeichert.

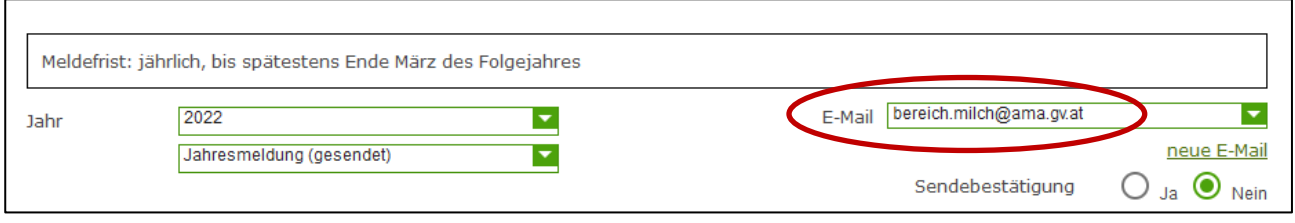

*Abbildung 17: Benutzeroberfläche Schaf- und Ziegenmilch - Auswahl der E-Mail-Adresse*

### <span id="page-12-3"></span><span id="page-12-2"></span>4.5.2 NEUANLAGE ODER ÄNDERUNG DER E-MAIL

Sollte der Fall eintreffen, dass noch keine Mailadresse angelegt ist oder Sie Ihre jetzige ändern möchten, gelangen Sie mit dem Link "neue E-Mail" zu Ihren Kontaktdaten. Hier können Sie Kontaktdaten hinzufügen bzw. ändern.

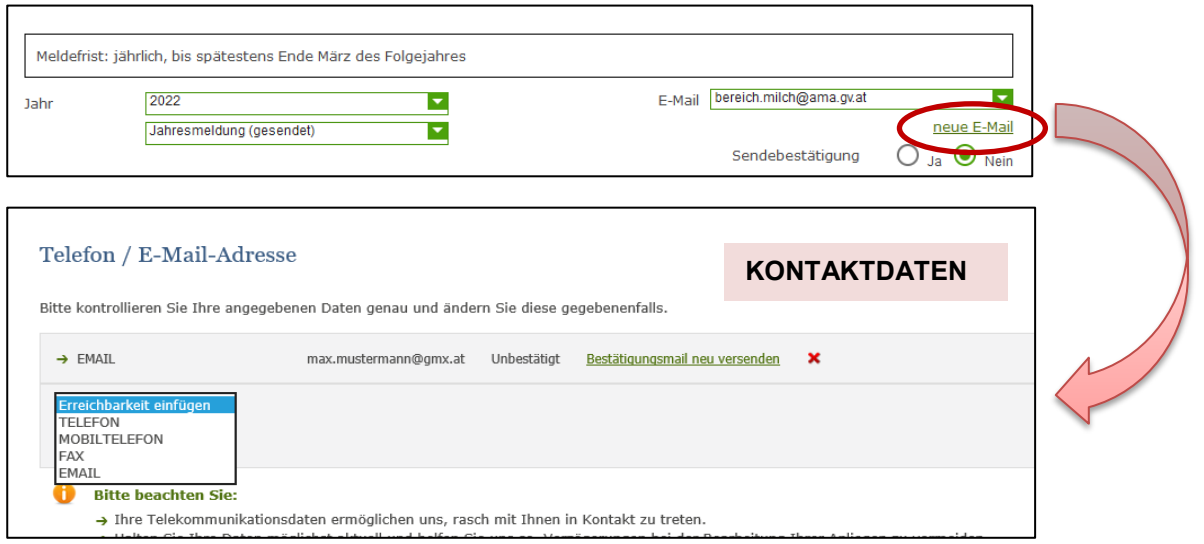

<span id="page-12-4"></span>*Abbildung 18: Benutzeroberfläche Schaf- und Ziegenmilch - Eingabe neuer Erreichbarkeiten*

<span id="page-13-0"></span>Möchten Sie keine E-Mails nach jeder erfolgreichen Meldung erhalten, brauchen Sie nur die Checkbox bei "Sendebestätigung" auf "Nein" setzen.

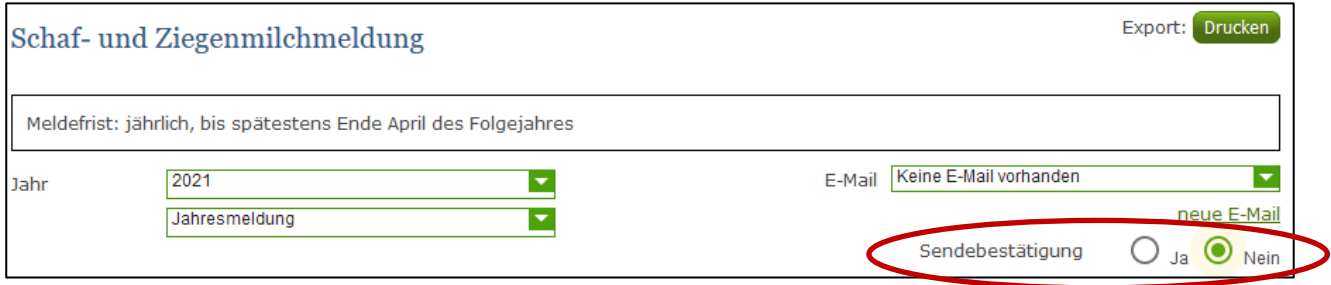

<span id="page-13-1"></span>*Abbildung 19: Benutzeroberfläche Schaf- und Ziegenmilch - Keine E-Mail zur Sendebestätigung*

### <span id="page-14-0"></span>4.6 DRUCKEN

Um Ihre Meldung drucken zu können, finden Sie rechts oben den Button "Drucken". Des Weiteren haben Sie auch die Möglichkeit die Datei als PDF zu exportieren.

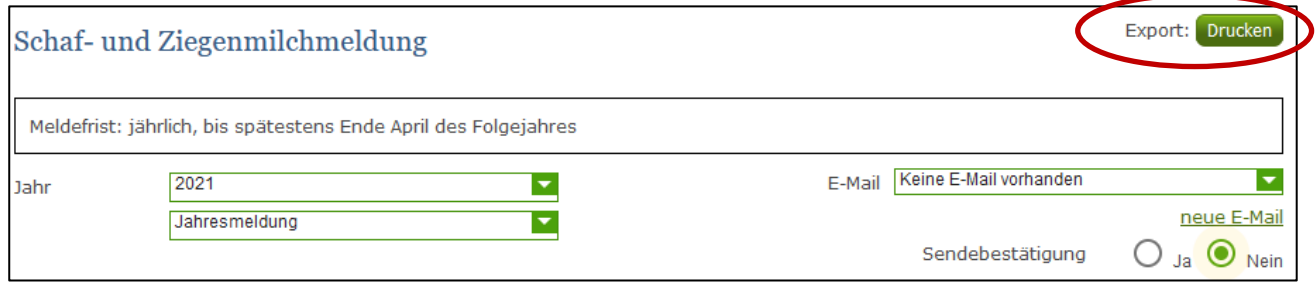

### *Abbildung 20: Benutzeroberfläche Schaf- und Ziegenmilch - Auswahl Drucken*

### <span id="page-14-2"></span><span id="page-14-1"></span>4.7 MELDUNG ÄNDERN

Möchten Sie Änderungen vornehmen, so können Sie diese Korrekturen bis zum 31. März rückwirkend durchführen. Nach Ablauf dieses Zeitraums gelten die Meldungen als gesperrt und können nur mehr durch Kontaktaufnahme mit dem Fachbereich geändert werden (Kontaktdaten – siehe S. 17).

Innerhalb des Korrekturzeitraums können Sie Daten direkt in der Maske ändern und mit dem Button "Meldung senden" erneut schicken.

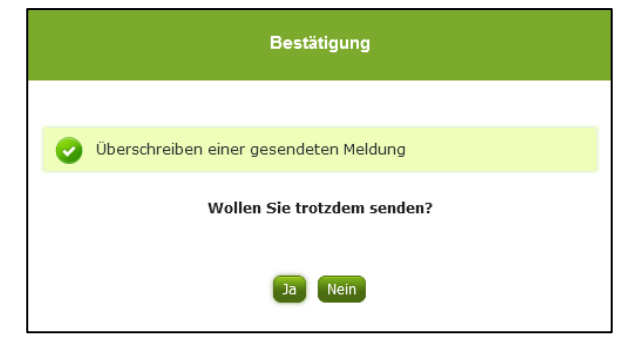

Sie erhalten eine Sicherheitsabfrage, ob Sie die bereits gesendete Meldung überschreiben möchten und können mit der Auswahl "Ja" die Daten korrigieren und erneut senden.

*Abbildung 21: Benutzeroberfläche Schaf- und Ziegenmilch - Bestätigung Meldung ändern*

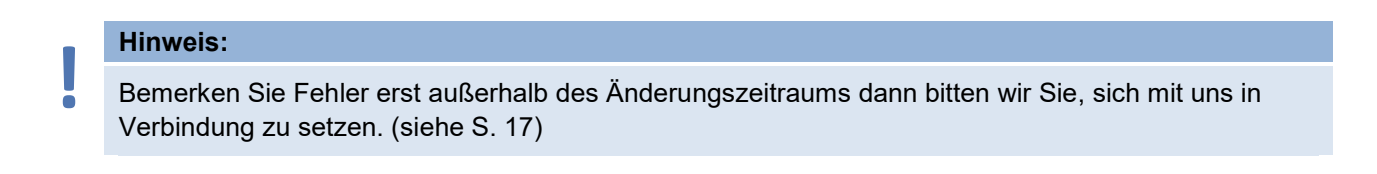

# <span id="page-15-0"></span>5 ABBILDUNGSVERZEICHNIS

# <span id="page-15-1"></span>5.1 DIREKTVERMARKTUNG

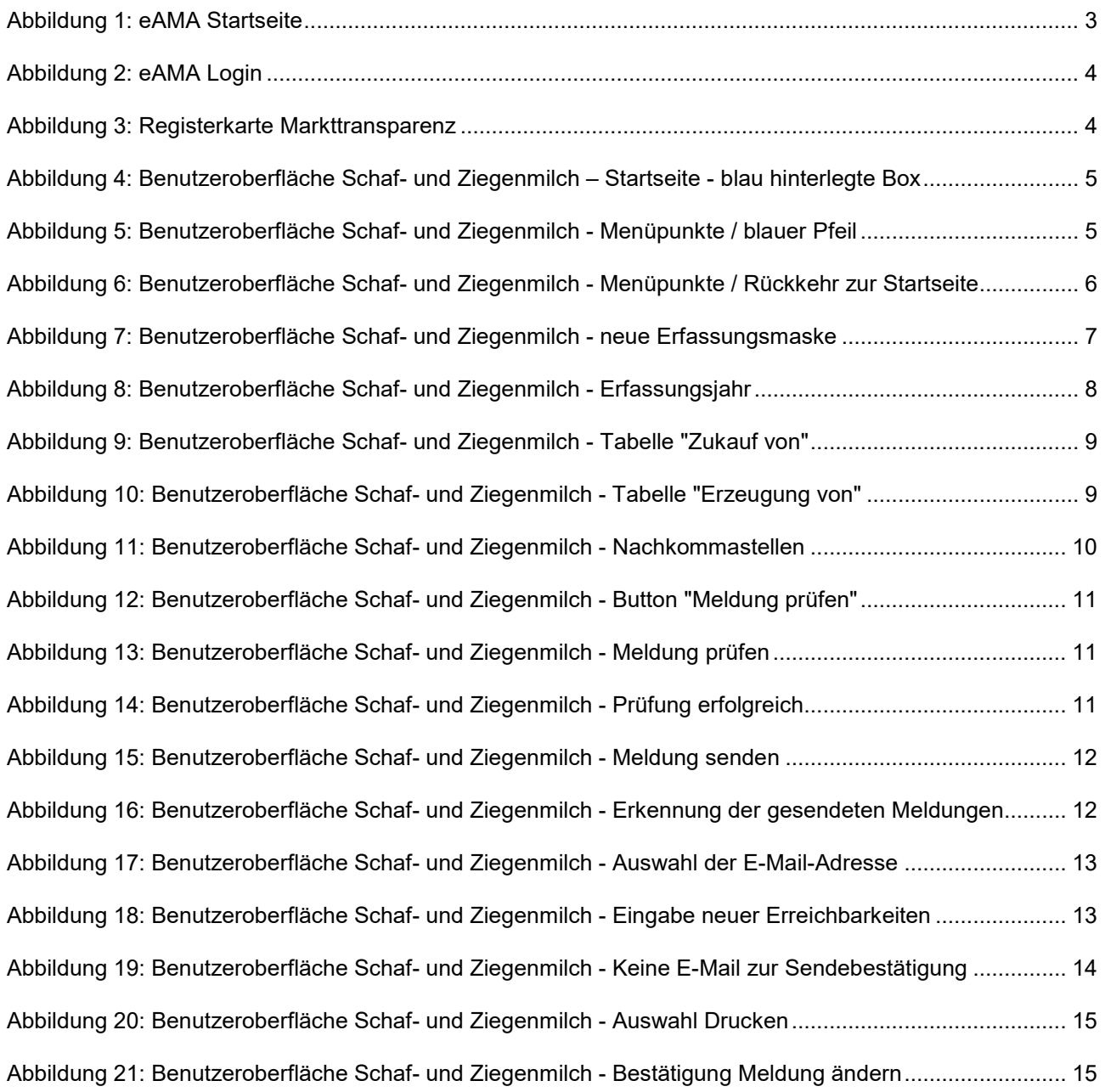

# <span id="page-16-0"></span>6 RAT UND HILFE / KONTAKT

### **Sie erreichen uns:**

Agrarmarkt Austria GB I / Abt. 3 / Ref. 8 - Marktinformationen Dresdner Straße 70 A-1200 Wien

Für fachspezifische Auskünfte stehen Ihnen die Mitarbeiterinnen und Mitarbeiter der Agrarmarkt Austria unter der folgenden Durchwahl gerne zur Verfügung:

Telefon: +43 50 3151- DW 313 (Hr. Roth) oder DW 284 (Fr. Koppensteiner) E-Mail: [bereich.milch@ama.gv.at](mailto:bereich.milch@ama.gv.at) Fax: +43 50 3151-396

Dieses Merkblatt kann im Internet unter **[www.ama.at](http://www.ama.at/)** abgerufen werden.

**EU-Verordnungen und –Richtlinien** finden Sie unter<http://eur-lex.europa.eu/de/index.htm> **Österreichische bundes- und landesrechtliche Bestimmungen** stehen unter [http://www.ris.bka.gv.at](http://www.ris.bka.gv.at/) zur Verfügung.

### **Impressum**

Informationen gemäß § 5 E-Commerce Gesetz und Offenlegung gemäß § 25 Mediengesetz

Medieninhaber, Herausgeber, Vertrieb: Agrarmarkt Austria Redaktion: GB I/Abt. 3 - Referat 8, Dresdner Straße 70, 1200 Wien, UID-Nr.: ATU16305503 Telefon: +43 50 3151-0, Fax: +43 50 3151-396, E-Mail: [bereich.milch@ama.gv.at](mailto:bereich.milch@ama.gv.at)

Vertretungsbefugt:

Dipl.-Ing. Günter Griesmayr, Vorstandsvorsitzender und Vorstandsmitglied für den Geschäftsbereich II Dr. Richard Leutner, Vorstandsmitglied für den Geschäftsbereich I

Die Agrarmarkt Austria ist eine gemäß § 2 AMA-Gesetz 1992, BGBl. Nr. 376/1992, eingerichtete juristische Person öffentlichen Rechts, deren Aufgaben im § 3 festgelegt sind. Sie unterliegt gemäß § 25 AMA-Gesetz der Aufsicht der Bundesministerin für Nachhaltigkeit und Tourismus.

Hersteller: AMA, Grafik/Layout: AMA, Bildnachweis: Jill Wellington/Pixabay

Verlagsrechte: Die hier veröffentlichten Beiträge sind urheberrechtlich geschützt. Alle Rechte sind vorbehalten. Nachdruck und Auswertung der von der AGRARMARKT AUSTRIA erhobenen Daten sind mit Quellenangabe gestattet. Alle Angaben ohne Gewähr.

Im Sinne des Gleichheitsgrundsatzes haben die Ausführungen in gleicher Weise für Frauen und Männer Geltung.